# **Handleiding**

## **Wachtwoord Mijn Duinweide opnieuw instellen**

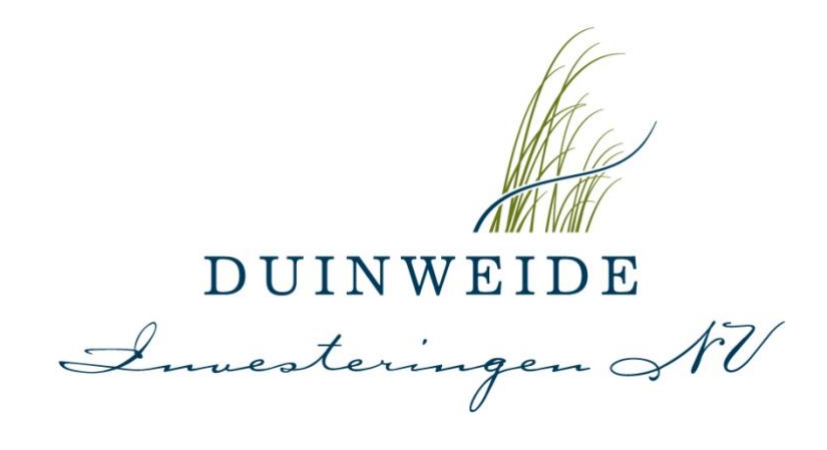

**DUINWEIDE INVESTERINGEN NV** Henry Dunantweg 15 2402 NM Alphen aan den Rijn tel. 088 • 222 0 222 fax 088 • 222 0 223 info@duinweide.nl www.duinweide.nl ABN-AMRO Bank NL97ABNA0449178072 KvK Den Haag 54901723 BTW NL 8514.84.700.B01

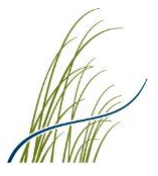

### **Handleiding – Uw wachtwoord opnieuw instellen**

#### **Stap 1 Openen website Mijn Duinweide**

#### Ga naar [https://www.mijnduinweide.nl/password/reset.](https://mijn.duinweide.nl/password/reset)

Vul uw gebruikersnaam in, tezamen met uw bij ons bekende emailadres (waarop u ook de berichtgevingen vanuit het portaal en vanuit Duinweide ontvangt.). Klik vervolgens op "Nieuw wachtwoord aanvragen".

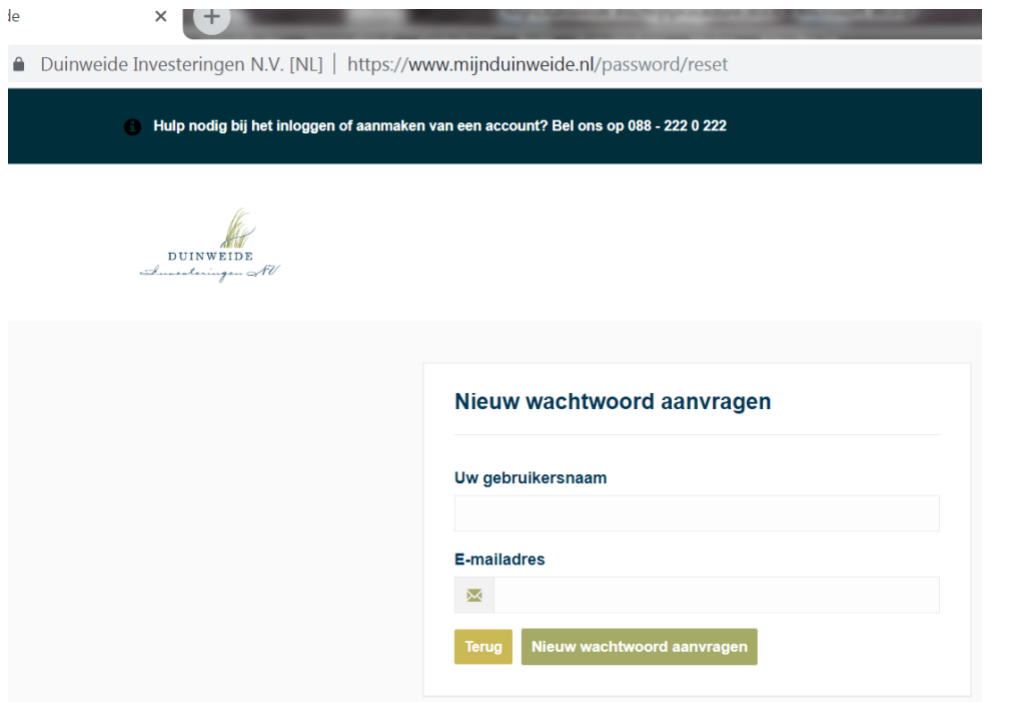

#### **Stap 2 Nieuw wachtwoord aanvragen**

U krijgt onderstaande notificatie te zien en ontvangt vervolgens per email een resetlink om uw wachtwoord opnieuw in te stellen. Klik op deze link in de email om verder te gaan en uw wachtwoord opnieuw in te stellen. *NB. Mocht u deze email met resetlink niet ontvangen, controleert u dan uw spambox/ongewenste email.*

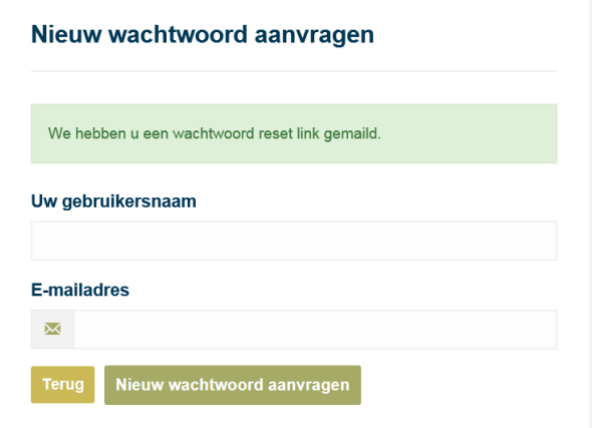

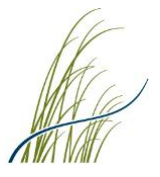

#### **Stap 3 Nieuw wachtwoord instellen**

Via onderstaand scherm kunt u met behulp van uw gebruikersnaam en emailadres een zelfgekozen wachtwoord instellen. Let hierbij op dat het gekozen wachtwoord ten minste de volgende tekens moet bevatten: 1 kleine letter, 1 grote letter, 1 getal en 1 speciaal teken (hierbij kunt u enkel kiezen uit de volgende tekens !  $$ # %$ ).

Nadat u "Wachtwoord opnieuw instellen" heeft bevestigd, ontvangt u hiervan per email een bevestiging.

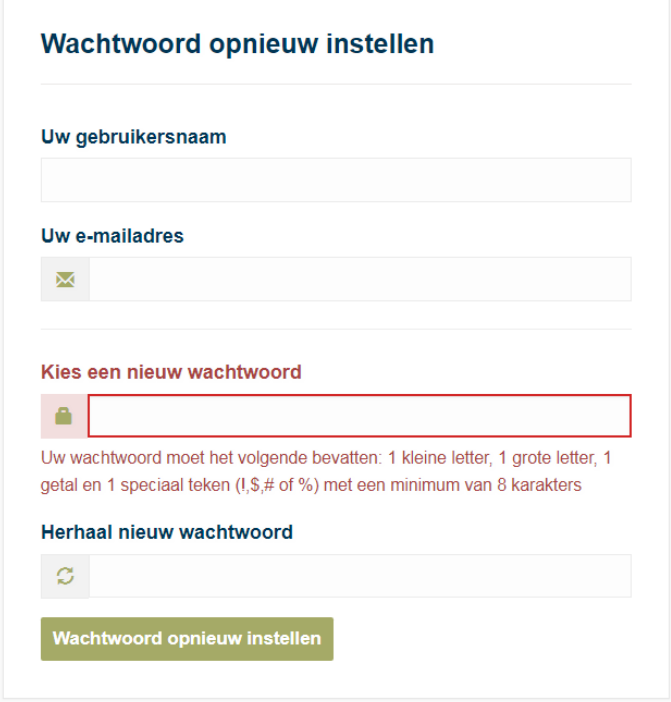

#### **Stap 4 Inloggen in 'Mijn Duinweide'**

Na het (opnieuw) instellen van uw wachtwoord kunt u weer inloggen in uw Mijn Duinweide account via de rechtstreekse link<https://mijn.duinweide.nl/> of via onze [website](https://duinweide.nl/) door op de button 'Mijn Duinweide' te klikken (rechtsboven).

Indien gewenst kunt u voor het gebruik van Mijn Duinweide onze algemene gebruikershandleiding gebruiken. In deze handleiding treft u o.a. hoe u eventueel een nieuw extra account kunt aanmaken en hoe u uw deelname kunt regelen in fondsen (enkel bij emissie en beschikbaarheid – Kopen button beschikbaar).

Deze gebruikershandleiding treft u [hier](https://duinweide.nl/wp-content/uploads/Gebruikershandleiding-Mijn-Duinweide.pdf) en tevens onderaan de webpagina van het beleggingsportaal Mijn Duinweide.